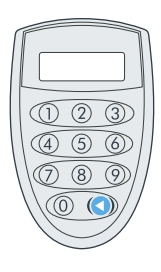

# **DIGIPASS DP260 USER MANUAL**

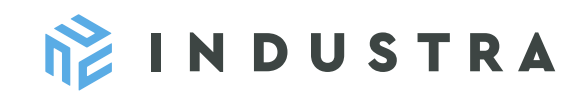

**DIGIPASS DP260 is a code generator high-level security device, which enables the Customer to identify himself/herself before using remote banking services, as well as to make payments and other necessary activities.**

When starting work with the code generator, it is necessary to enter the 5-digit PIN-code.

For the first time use, the initial PIN-code assigned by the Bank (five zeros) must be entered. For security purposes, the Customer is responsible for changing the code to a personal PIN-code.

Each generated identification and signature PIN is a unique combination of numbers that depends on the type of device and the generation time. Each code can be used only once.

The generation of unique access codes provides the Customer with a particularly high level of security for working with Internet banking.

### **2. HOW TO ACTIVATE THE CODE GENERATOR AND HOW TO ENTER AND TO CHANGE THE PIN-CODE?**

To start using the code generator, the Customer must create his/her own, new and unique PIN-code. This PIN-code will, further on, replace the PIN-code originally assigned by the Bank (five zeros). The PIN-code must be changed when activating the code generator for the first time.

**1.** Switch-on the device by pressing the button

- **2.** \_\_\_\_\_**PIN** will appear on the screen. Enter the initial PIN-code, provided by the Bank (00000).
- Enter the new PIN-code. **3.** \_\_\_\_\_ NEW PIN will appear on the screen.
- **4.** \_\_\_\_\_ PIN CONF will appear on the screen.
- Re-enter the new PIN-code to confirm your choice.

**5.** \_\_\_\_\_ NEW PIN CONF and then APPLI \_ will appear on the screen

as confirmation of successful change of the PIN-code, thus enabling you to choose any of the code generator's functions.

If the new PIN-code will be entered incorrectly, **FAIL** will appear on the screen. The code generator will then offer repeated attempt to change the PIN-code.

## **4. FIRST CONNECTION TO THE INTERNET BANK USING A CODE GENERATOR**

The first time you use the code generator in the Internet bank, you must enter, in the PASSWORD field, the 8-digit Access Code from the code generator (instead of the password from the envelope issued by the Bank with the user code and password):

#### **Connection:**

By pressing **"1"**, the 8 – digit **ACCESS CODE** will be generated, allowing you to open access to the internet-bank. This function shall be used also for your identification with the Bank's employee. You simply name the 8-digit code to the Bank's employee, thus confirming your identity. The Access Code is valid for 30 minutes from the moment of its generation.

### **Payment order or report signing:**

By pressing the number **"2"**, you will be able to receive **AUTHORIZATION CODES**, with which you will be able to confirm the operations created for execution.

- **1**  $\blacksquare$   $\blacksquare$  the system on signing of the order.
- **"2\_ \_ \_ \_ \_ \_"** will appear on the screen. Enter the second 6-digit code generated by the system in the internet-bank.

Then the code calculator will give you an 8-digit code to be entered in the Internet bank. In the Internet bank, complete the authorization by clicking the **SIGN** button.

# **1. WHAT IS DIGIPASS DP260? SYMBOLS USED IN THE DEVICE**

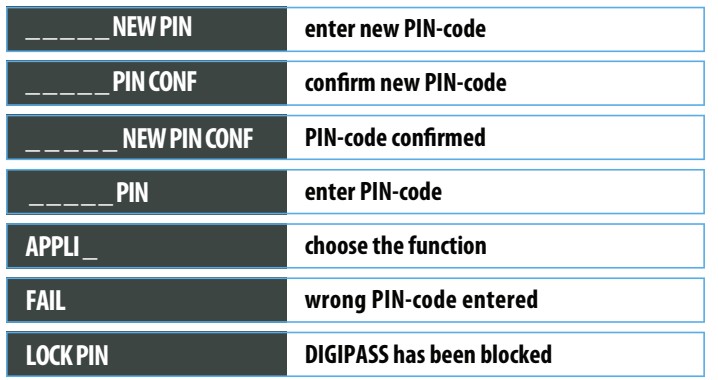

# **3. HOW TO USE THE CODE GENERATOR?**

#### **ACTIVATION OF THE DEVICE**

**1.** Press

- **2.** Enter your PIN-code after  $\frac{\mathsf{P}}{\mathsf{P}} = \frac{\mathsf{P}}{\mathsf{P}}$  will appear on the screen (see section 2). Wrongly entered input of data may be corrected by deleting the last digit by pressing  $\bigcirc$ , as well as switching off the device and exiting the application.
- **3.** Correct PIN-code will be confirmed by appearance of **APPLI**
- On the screen. Then you may choose any of the code generator's necessary functions. The device generates two types of codes:

**The number "1"** is intended to obtain a code for authorization in the Internet bank.

**The number "2"** is intended to obtain a code for confirming the payment or sending a message.

#### **CHANGE OF THE PIN-CODE**

- **1.** When the device is switched-on and **APPLI** \_ on the screen, press and hold as long as \_\_\_\_\_\_\_\_\_\_ NEW PIN will appear on the screen.
- 2. Enter the new PIN-code. After \_\_\_\_\_ PIN CONF will appear on the screen, re-enter the same PIN-code. **\_ \_ \_ \_ \_ NEW PIN CONF** will confirm the successful change of the PIN-code.

#### **SWITCHING OFF THE CODE GENERATOR**

The code generator may be switched off by pressing  $\bigcirc$  repeatedly, or the device will switch of automatically if no actions are taken in over 25-30 seconds.

**PROVIDE SAFETY OF YOUR DIGIPASS DEVICE AND DO NOT ALLOW ANYBODY TO HAVE ACCESS TO YOUR PIN-CODE. IT IS FORBIDDEN TO DISASSEMBLE THE CODE GENERATOR. IN CASE OF PHYSICAL DAMAGE THE DEVICE WILL SWITCH OFF AND BECOME USELESS.**

**IN CASES OF WEAK BATTERY AND NO ALTERNATIVE MEANS OF AUTHENTIFICATION ARE AT YOUR DISPOSAL, (FOR INSTANCE, SMS-AUTHENTIFICATION), YOU WILL NOT BE ABLE TO MANAGE YOUR ACCOUNT UNLESS YOU GET ANOTHER CODE GENERATION DEVICE.**

**IF THE BATTERY OF THE CODE GENERATOR IS LOW, YOU MUST REPLACE THE DEVICE WITH A NEW ONE ACCORDING TO THE PRICE LIST. THE BATTERY LIFE OF THE CODE GENERATOR IS EQUIVALENT TO HOW OFTEN IT IS USED.**

**IN ORDER TO RECEIVE A NEW CODE GENERATION DEVICE, YOU HAVE TO VISIT THE BANK.**

# **IF YOU HAVE LOST YOUR CODE GENERATION DEVICE OR IT HAS BEEN STOLEN, INFORM THE BANK IMMEDIATELY (+371 6 701 93 93).**